# **Naviguer sur internet**

La navigation sur internet est un élément clé lorsque l'on utilise un ordinateur. Cependant, il existe une multitude de moyens d'y arriver, qui sont plus ou moins efficaces et faciles. Quel logiciel utiliser ? Comment configurer ma navigation ? C'est ce que nous allons étudier au cours de cet atelier.

## *I – Le navigateur*

Un navigateur internet est un logiciel qui permet d'aller surfer sur le net. Il en existe un très grand nombre, avec chacun leurs avantages et leurs inconvénients.

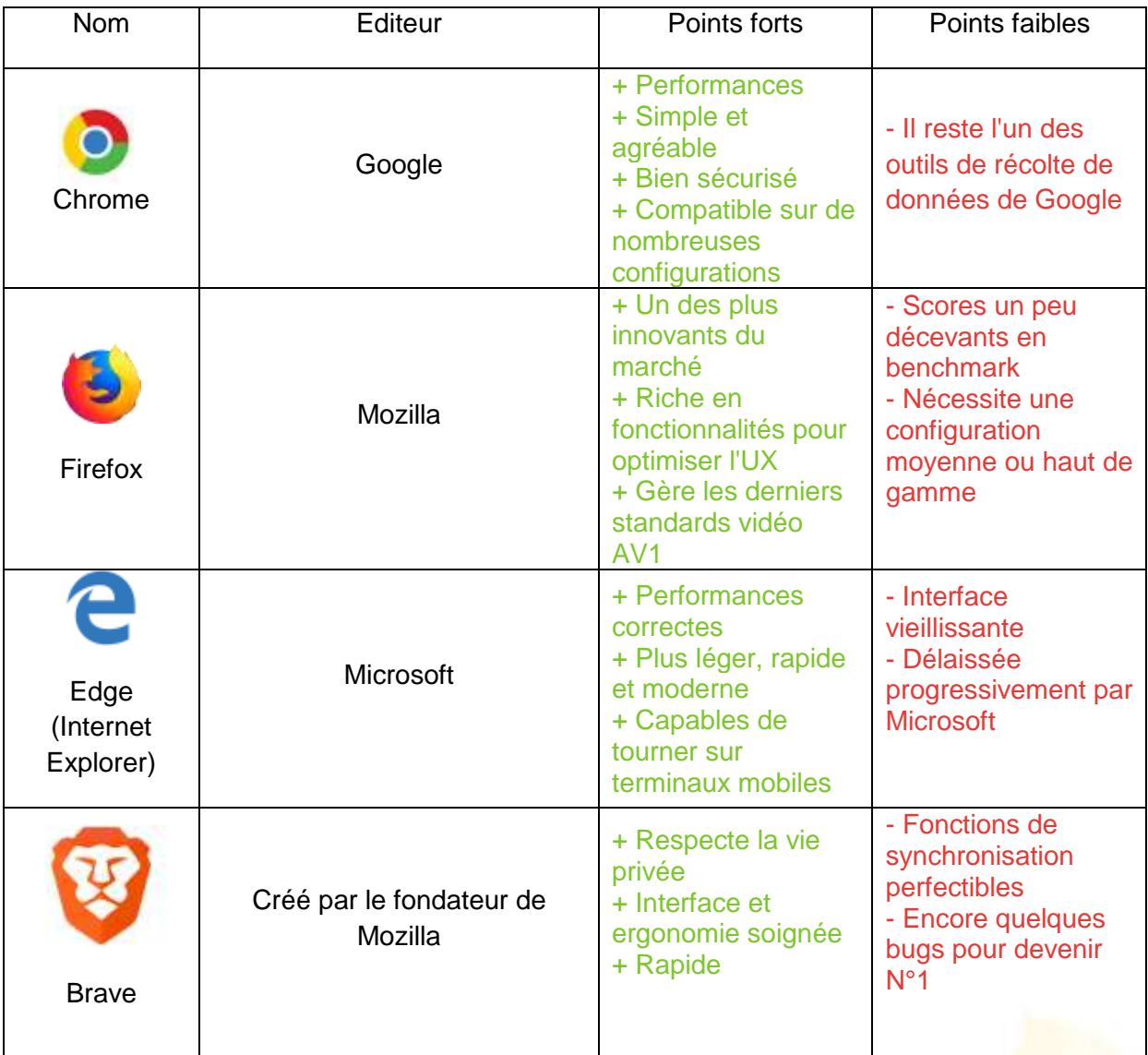

Pour plus de détails et d'informations sur les navigateurs, rendez-vous sur le site de Clubic, sur lequel a été trouvé ce comparatif, à l'adresse suivante : [https://www.clubic.com/article-](https://www.clubic.com/article-282232-1-comparatif-internet-explorer-firefox-opera-safari.html)[282232-1-comparatif-internet-explorer-firefox-opera-safari.html.](https://www.clubic.com/article-282232-1-comparatif-internet-explorer-firefox-opera-safari.html)

Support réalisé par Romuald DUPONT pour la CC. des Portes de la Thiérache 1

## *II – Le moteur de recherche*

Un moteur de recherche est un outil qui va permettre d'effectuer une recherche de sites, de documents, d'images ou autre à partir de **mots-clés** que l'on lui a soumis. L'outil, généralement un site internet avec une barre de recherche, va trouver les sites les plus pertinents selon lui, par rapport à la requête qui lui a été soumise.

Il en existe une multitude dont le plus connu est Google. On peut aussi noter Bing, Qwant, Ecosia, entre autres. Le plus fiable d'entre eux est certainement Google, mais comme d'habitude, il collecte des données personnelles. Pour un comparatif plus détaillé, rendez-vous sur Clubic : [https://www.clubic.com/guide-achat/article-843987-1-google-qwant](https://www.clubic.com/guide-achat/article-843987-1-google-qwant-duckduckgo-comparatif-6-moteurs-recherche.html)[duckduckgo-comparatif-6-moteurs-recherche.html.](https://www.clubic.com/guide-achat/article-843987-1-google-qwant-duckduckgo-comparatif-6-moteurs-recherche.html)

Pour la suite du cours, nous allons considérer que nous utilisons le navigateur *Chrome* avec le moteur de recherche *Google*, cette configuration étant l'une des plus répandues.

### *III – Ajouter un site en favori*

Ajouter un site en favori, c'est une façon de pouvoir y accéder plus rapidement, d'un simple clic. Pour ajouter un site, il vous suffit de vous rendre dessus, et de cliquer sur la petite étoile figurant à droite de la barre d'adresse.

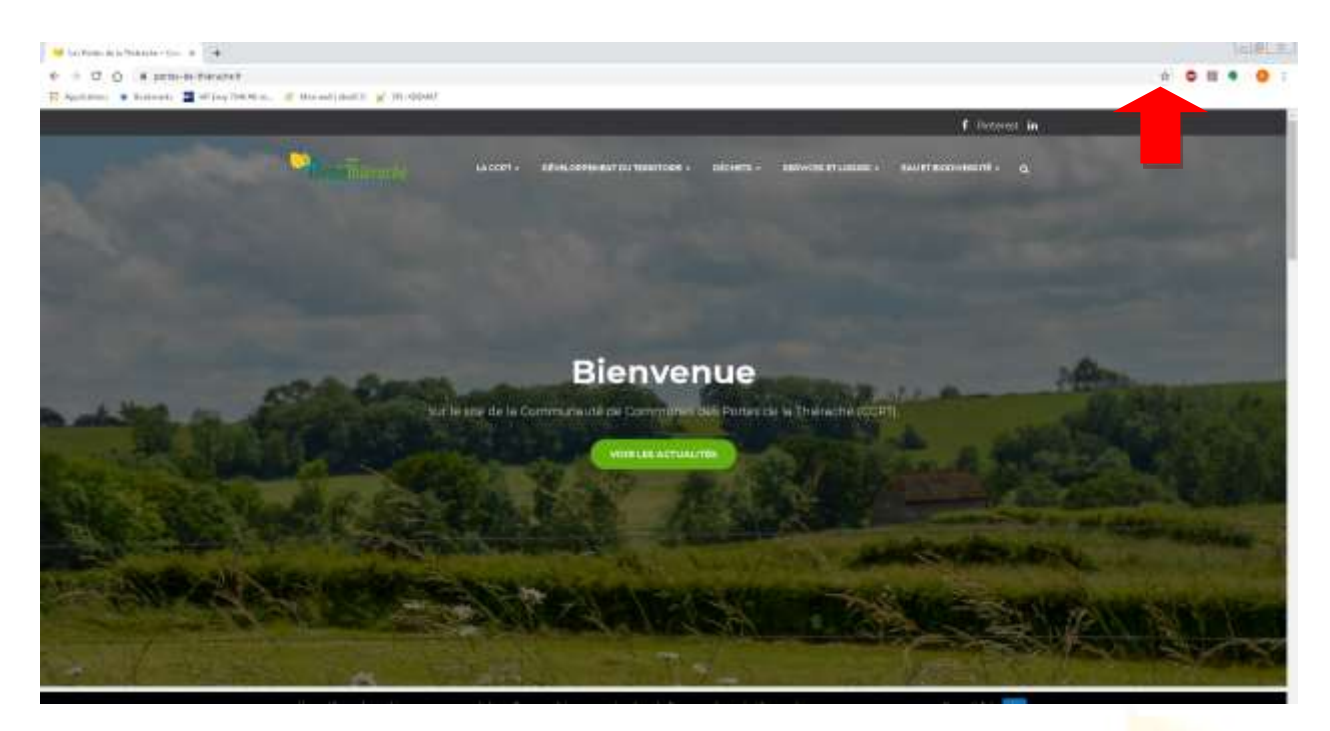

Une fois l'étoile cliquée, une petite fenêtre apparaît. Il suffit donc d'y indiquer un nom si on le souhaite (pas obligatoire si on se contente de l'icône), et de choisir **Barre de favoris**  dans la liste déroulante. Validez en pressant **OK**.

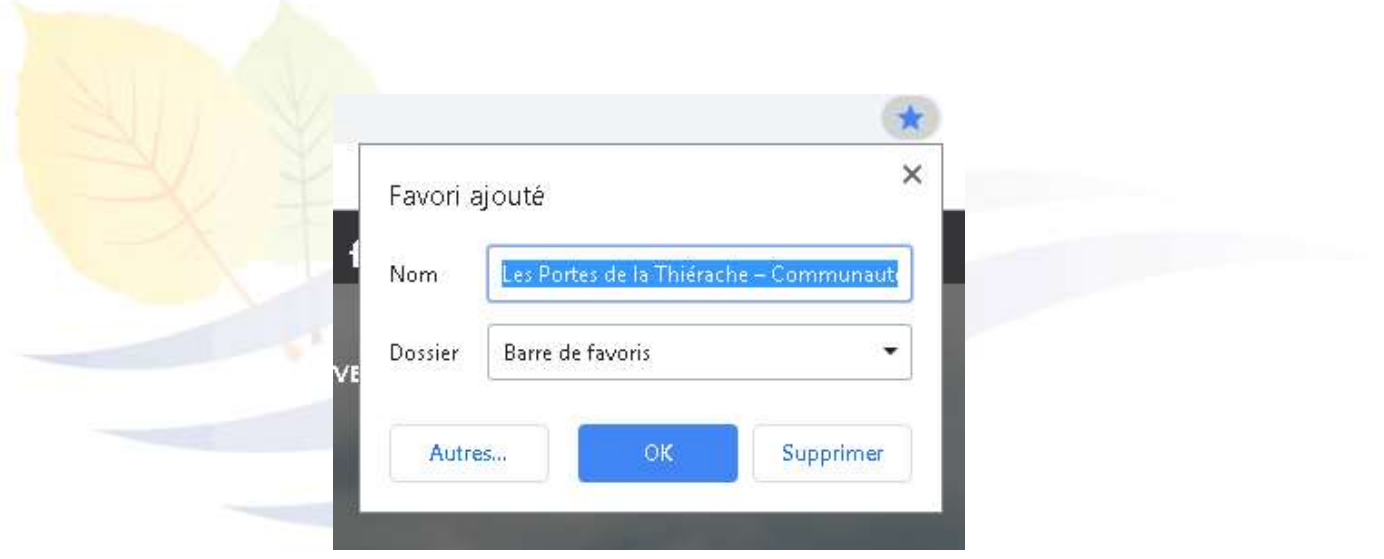

## *IV – Installer une extension sur son navigateur*

Une extension est un module que l'on ajoute au navigateur et qui lui apporte des fonctions supplémentaires. Il en existe des millions, plus ou moins utiles, que ce soit pour filtrer les sites que l'on parcourt, retirer les publicités, ou simplement changer la page d'accueil de son navigateur. Pour les besoins de l'atelier, nous allons devoir installer une extension, qui sera donc **AdBlock Plus**, le filtre anti-publicité.

Pour installer cette extension, c'est très simple. Il suffit de taper "Adblock" dans Google, puis de cliquer sur le lien qui correspond à votre navigateur. Soyez vigilants, car il faut choisir le bon lien.

#### Adblock Plus - Surfez sans désagrément !

https://adblockplus.org › ... ▼ Adblock Plus, le bloqueur de publicités le plus populaire sur Firefox, Chrome, Safari, Android et iOS. Bloquez les pop-up et les publicités agaçantes sur les sites ... Découvrez tous nos produits ... - Conditions d'utilisation - À propos - Participer

Une fois arrivé sur le site, il suffira de cliquer sur le bouton « **Obtenir Adblock Plus pour Chrome** », d'**Ajouter à Chrome,** puis d'**Accepter l'installation**. L'extension est désormais installée, et filtrera les publicités intempestives sur votre navigateur.

A noter : sur certains sites, la navigation est bloquée quand un bloqueur de publicité est installé. Il est possible, en cliquant sur l'icône Adblock  $\bullet$  en haut à droite, de désactiver l'extension complètement, ou de la désactiver uniquement sur le site sur lequel je suis. Ainsi, en rechargeant la page, le contenu bloqué jusqu'alors sera accessible.

## *V – Paramétrer son navigateur*

Support réalisé par Romuald DUPONT pour la CC. des Portes de la Thiérache 3 Il est possible de changer un certain nombre de paramètres de son navigateur afin d'en personnaliser l'usage. Pour ce faire, rendez-vous sur le bouton des options puis dans **Paramètres**. On y trouve une multitude de rubriques utiles, comme par exemple la partie **Apparence** où l'on peut augmenter la taille de la police du navigateur, ou la partie **Au démarrage** qui permet de saisir l'adresse du site que l'on veut définir comme page d'accueil.

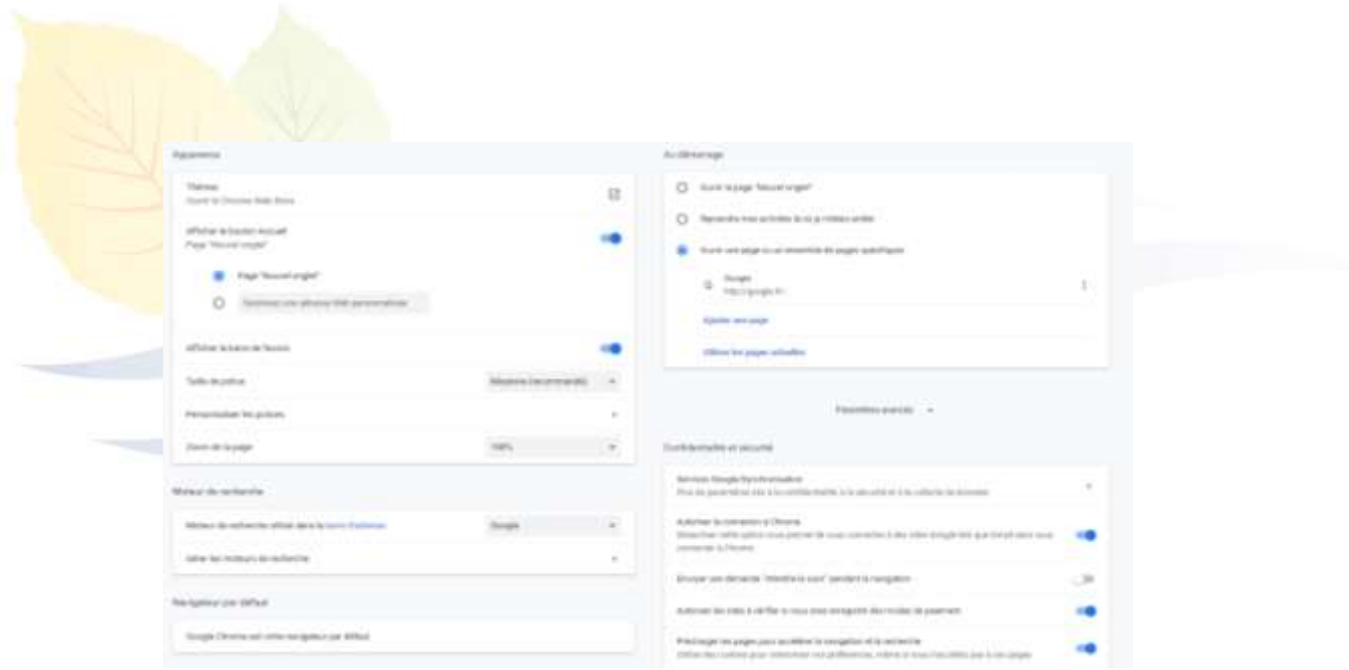

Dans les paramètres avancés, on trouve également la rubrique qui permet d'effacer l'historique de navigation, afin de ne pas laisser de traces sur un ordinateur public par exemple.

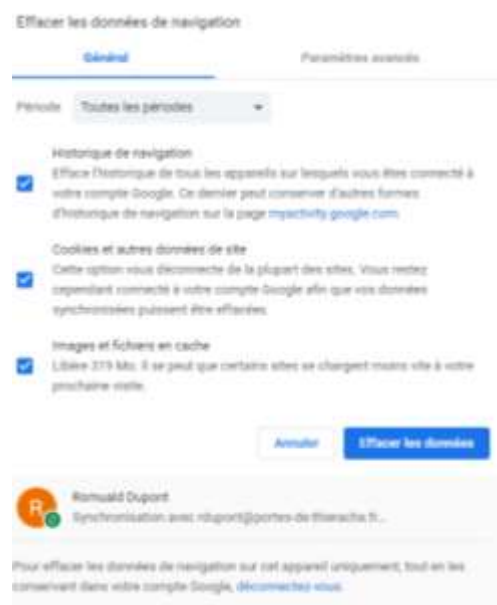

Attention : le fait d'effacer l'historique peut, selon les rubriques qui sont cochées, vous déconnecter de tous les sites où le mot de passe est en mémoire. Assurez-vous donc d'avoir vos mots de passe à portée de main en cas de besoin, ou de ne pas cocher la rubrique « Cookies et autres données de sites ».

Avec toutes ces astuces, vous avez désormais toutes les cartes en main pour naviguer sur internet de manière optimale et confortable. Il nous restera à découvrir quelques sites incontournables qui méritent d'être connus. Cela sera l'objet d'une prochaine séance.

Support réalisé par Romuald DUPONT pour la CC. des Portes de la Thiérache 4